## Quickbooks® Direct Connect Set Up Guide

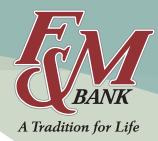

**Please Note:** First complete the Direct Connect enrollment form on the F&M Bank website to enable you to sync your F&M Bank account to QuickBooks prior to following the steps below.

## Once you are logged into QuickBooks:

- 1. Go to Banking, then select Online Banking Setup.
- 2. Enter F&M Bank NC, then select Next.
- 3. Select Direct Connect, then Next.
- 4. Once your F&M Bank account is activated for QuickBooks online services (with acknowledgment from F&M Bank of your completed enrollment form), select **Yes**, then **Next**.

If you selected **Yes** and you're asked to sign in, here's how to continue the set up:

- 1. Sign in with your F&M Online Banking credentials.
- 2. Choose **Select an Account** to display the list of available QuickBooks accounts.
- 3. Select which QuickBooks account you wish to link with your F&M Bank account. *Please Note:* You can only link one QuickBooks account per F&M Online Banking account.
- 4. Select **Next** to download your transactions.
- Once QuickBooks is done with the download, select Finish. This displays your downloaded transactions.

If you selected **Yes** and you're asked to select an account type, here's what to do:

- 1. Select the account type for the account you wish to download.
- Enter your account number. If this is a banking account, enter the routing number.
- Choose Select an Account to display the list of available QuickBooks accounts.
- 4. Select which QuickBooks account you wish to link with your bank account. **Please Note:** You can only link one QuickBooks account per F&M Online Banking account.
- 5. Sign in with your F&M Online Banking credentials.
- 6. Once QuickBooks is done with the download, select **Finish**. This displays your downloaded transactions.